## **Retrace Tool and Retrace Other Way**

Use the **Retrace Tool** to retrace part of a path.

If the Retrace Tool did not produce the intended result, you can use **Retrace Other Way** to connect your edit with the other part of the original path.

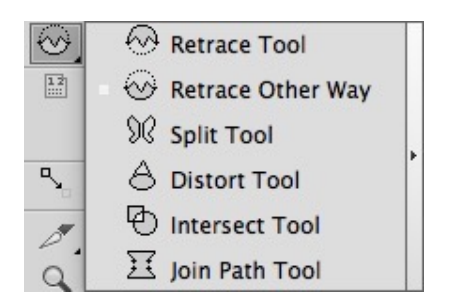

## **Retrace**

1. Find the path you want to work with. Confirm that it is not selected:

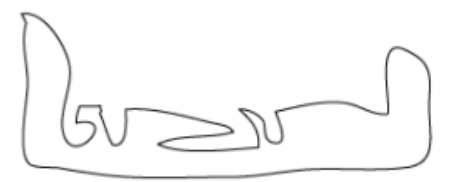

2. Use the Adobe Illustrator **Pen** tool to draw a replacement path. The starting point and the ending point must be on the original path:

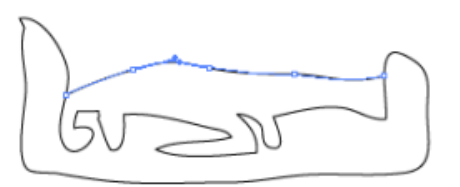

3. Select the **Retrace Tool** and click Enter.

Part of the original path will be replaced by the new path that you drew. In this example, the Retrace Tool edited the path to replace the convoluted part of the original path with the new path that you drew.

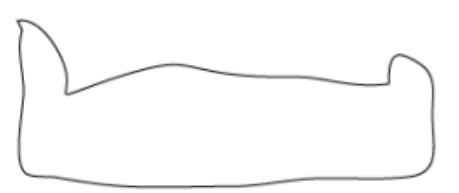

If your intention was to connect the path you drew with the convoluted part of the original path, use **Retrace Other Way**.

## **Retrace Other Way**

1. Ensure that the path you want to work with is not selected.

- 2. Use the Adobe Illustrator **Pen** tool to draw a replacement path. The starting point and the ending point must be on the original path.
- 3. Select **Retrace Other Way** and click Enter.

 $\frac{1}{2}$